# Broadband 3G Wireless Router

User Manual

# Contents

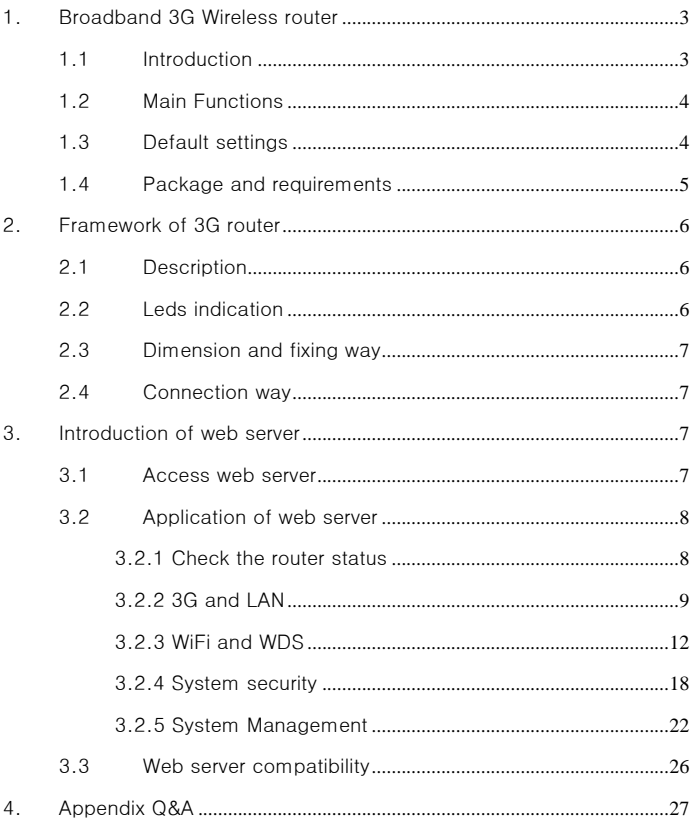

## <span id="page-2-0"></span>1. Broadband 3G Wireless router

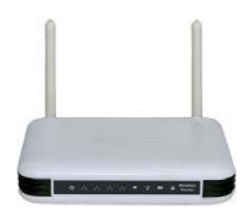

## 1.1 Introduction

HSUPA-EASY is a SOHO WIFI 150Mbps wireless router with HSUPA modem built-in, through which you can create a WIFI hotspot or Ethernet conveniently when ADSL or fiber line is unavailable.

Integrating 3G, WIFI and router functions, HSUPA-EASY will convert 3G network to WIFI wireless network and LAN Ethernet, through which the terminals could access internet safe and conveniently. Comparing with the solution of wireless router inserting an external USB modem, HSUPA-EASY will be easier to operate, more stable.

Basing on wireless router function, WIFI terminals and RJ45 terminals can be grouped to implement data share and inter-communication. As long as SIM card and power are available, you could get a 100% web experience.

# <span id="page-3-0"></span>1.2 Main Functions

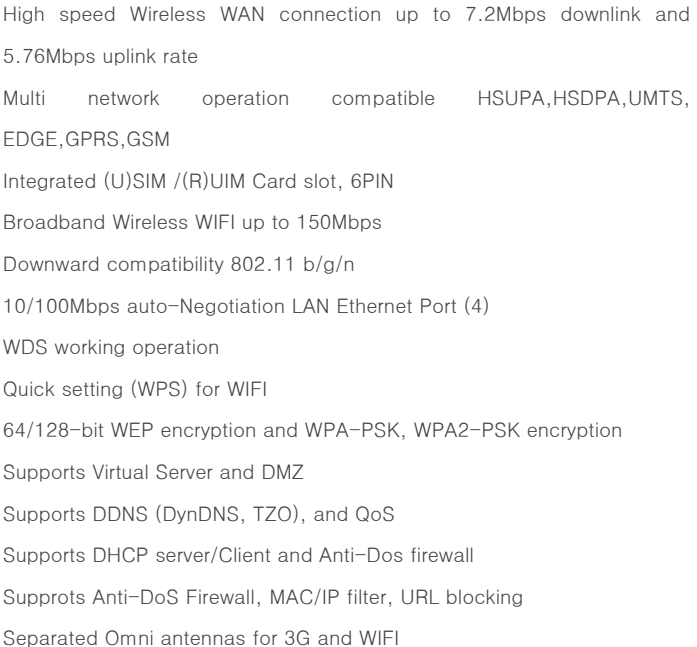

# 1.3 Default settings

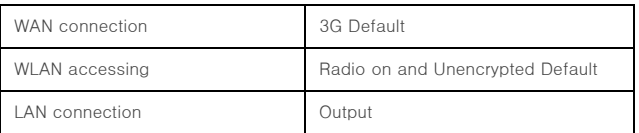

<span id="page-4-0"></span>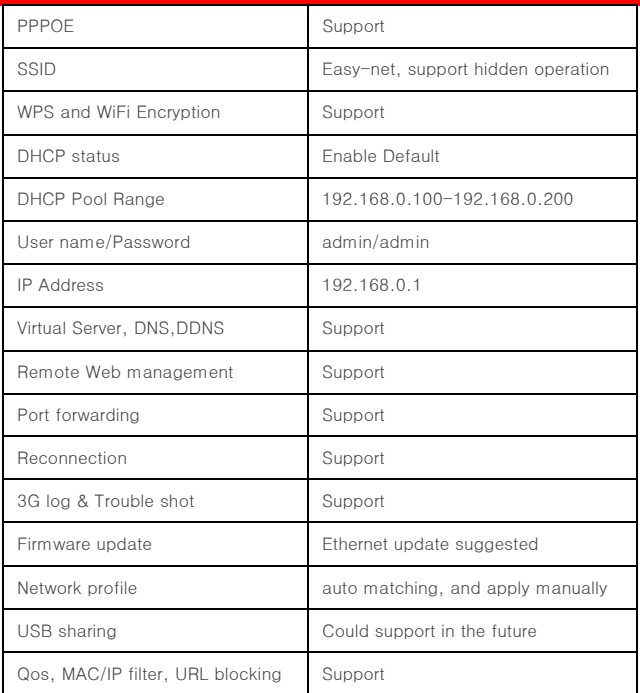

# 1.4 Package and requirements

Accessories:: CD version User Manual/Quick Guide, Quality card, Power

adapter, Ethernet cable

Browser: Internet Explorer 6.0 or Firefox 1.0 higher

Language: English, Simple Chinese, Traditional Chinese

# <span id="page-5-0"></span>2. Framework of 3G router

# 2.1 Description

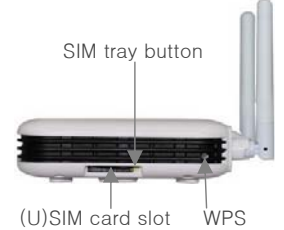

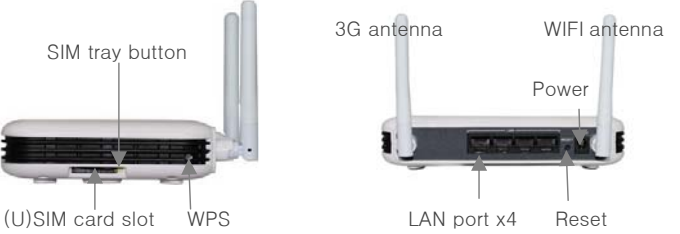

# 2.2 Leds indication

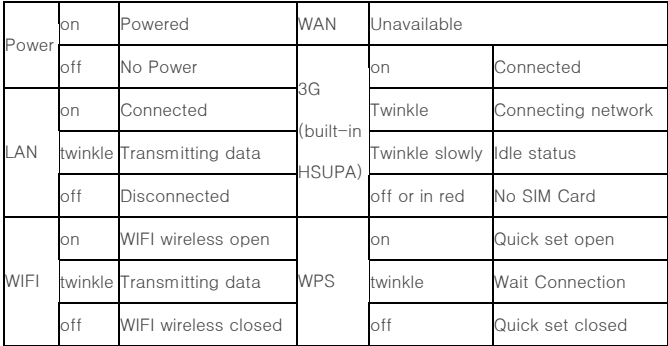

## <span id="page-6-0"></span>2.3 Dimension and fixing way

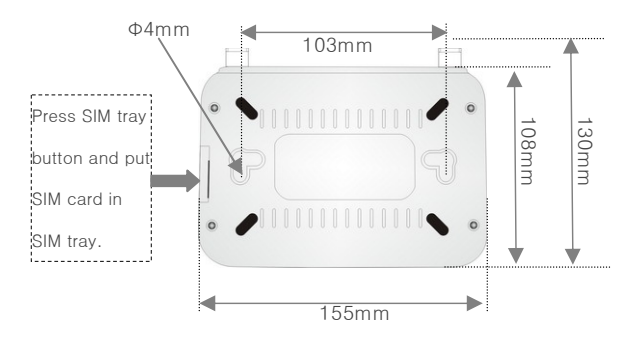

# 2.4 Connection way

Through Ethernet LAN port or WIFI wireless you can connect the terminals to router.

# 3. Introduction of web server

# 3.1 Access web server

After connected to router through Ethernet or WIFI wireless, please open browser such as IE or Firefox and access web server via IP address [http://192.168.0.1](http://192.168.0.1/). And before customized setting, both password and username are factory settings admin.

 $\frac{1}{2}$  Mtp://192.168.0.1

 $\blacktriangleright$   $\blacktriangleright$   $\blacktriangleright$   $\blacktriangleright$   $\blacktriangleright$   $\blacktriangleright$   $\blacktriangleright$   $\blacktriangleright$   $\blacktriangleright$   $\blacktriangleright$ 

 $9 - 9x$ 

<span id="page-7-0"></span>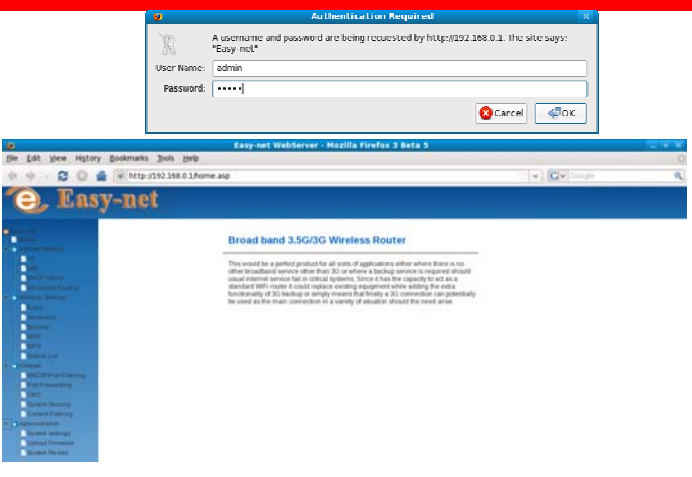

#### Remarks:

¾ Username and password could be changed in system setting of web server.

## 3.2 Application of web server

## 3.2.1 Check the router status

In this page you can find the connection status, factory settings and the version of router.

**Internet Status** 

<span id="page-8-0"></span>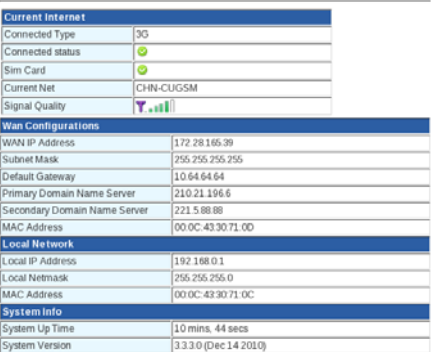

## 3.2.2 3G and LAN

## (1) 3G Connection

Most of the network profiles have been built in this manager, so usually the manager will connect internet automatically. If fail to connect internet, please check the network profile firstly. If the APN is incorrect or unavailable, please modify or create a new profile. After apply the new profile, the router will restart automatically.

#### **3G Network Settings**

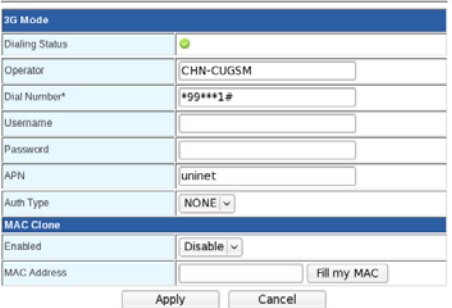

#### Remarks:

- $\triangleright$  If you don't know the network profile, please contact the local ISP.
- ¾ If the local ISP require MAC address bound, please enable "MAC clone".
- $\triangleright$  if 3G led indicates successful connection but no volume stream, please check the balance of SIM card
- $\triangleright$  Before reset, the router will save all the setting you made.
- $\geq$  3G connection is the default WWAN connection, which could not be disconnected manually unless (U)SIM card was taken out.

### (2) LAN Connection

If you want to use LAN2 , please enable this function. Usually the DHCP mode is open, so that the router will dispatch the client ip address

automatically, if you want to get the IP address manually, please close DHCP. What's more this router could also support LLTD, IGMP proxy,UPNP and advertisement.

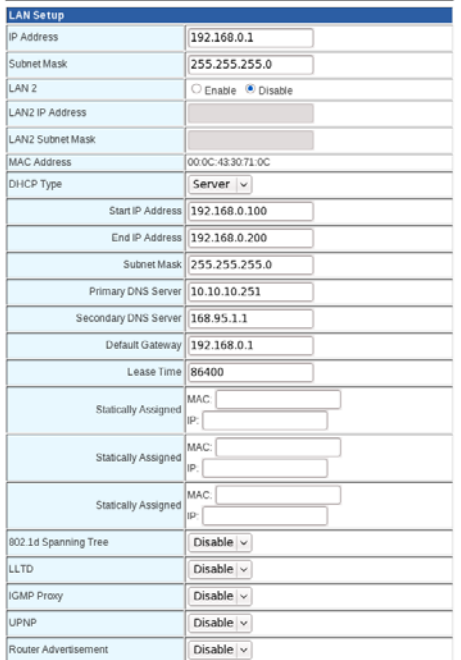

#### **Local Area Network (LAN) Settings**

If you want to check all terminals connected to this router, please go to panel of DHCP clients.

## <span id="page-11-0"></span>(3) Advanced routing

This router could support both static routing and dynamic routing. Usually the router will use static routing. If you want to use dynamic routing, please enable this RIP setting.

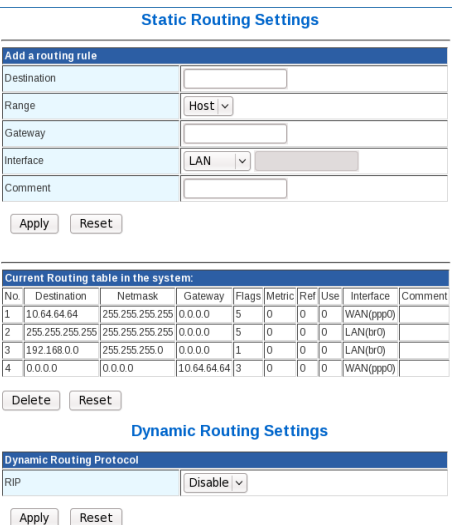

## 3.2.3 WiFi and WDS

#### (1) Basic and advanced settings of WIFI

Usually the wifi function is open. If you want to close wifi function please

set the radio status at RADIO OFF. This router could support mixed wifi mode and single wifi mode. For example, if you just want 802.11 g mode, please select the only 802.11g mode. Please do not change the frequency channel unless it is required in special wireless environment.

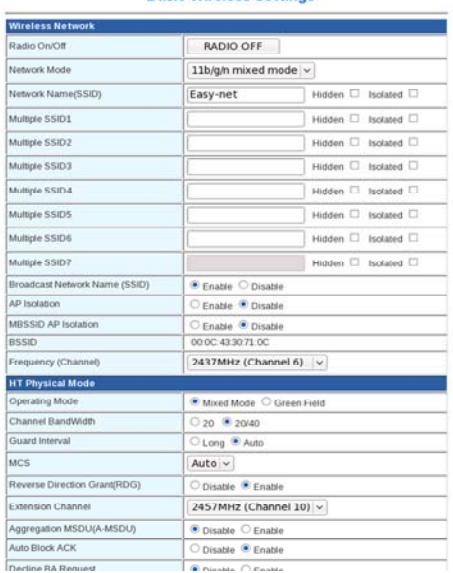

#### **Racic Wireless Settings**

#### Remarks:

 $\triangleright$  There're wifi wireless modes for different transmission. 11b, 11g,  $11b/g$ , 11n,  $11b/g/n$ . When setting the wifi wireless mode, please make sure the wireless terminals and router are in same wifi wireless mode, otherwise the terminals could not receive the WIFI signal.

- $\triangleright$  SSID is used for identify the known users, which could be set in different name, visible or hidden type. However the maximum SSIDs you can set is 7, and the seventh will be retained for other usage
- $\geq$  Isolation function is used for improving the security. If this function enabled, the users cannot visit each other.
- ¾ If more than one wifi networks in same channel used at the same time together will inter-interfere, Then you can use another channel.
- ¾ If you are not good at wifi frequency and wifi network, please do not modify the advanced settings.
- $\geq$  If you want to connect this router to a 802.11N network via wifi connection, please set the router wifi as "11g only" or "11b/g mixed mode", which will be used in WDS function.

### (2) Wireless Security Settings

In order to prohibit an unauthorized access or monitor to this router, it is suggested than you should enable the wireless encryption function and select a security mode to encrypt the wifi network. Before enabling the encryption, please select the SSID you set.

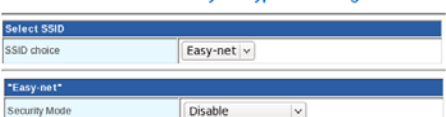

#### **Wireless Security/Encryption Settings**

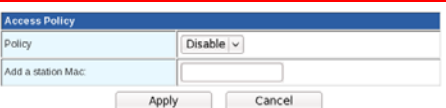

This router manager could support many different security way. Some of them can be set as group passwords, but you can not use the group passwords at the same time. Herein it is suggested that you might modify the passwords or security way in aperiodicity.

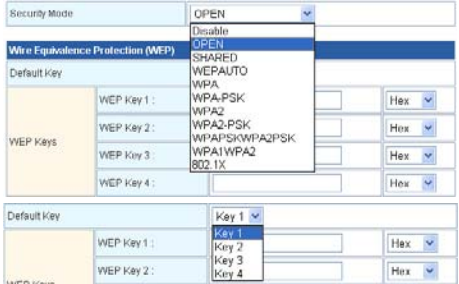

## (3) WPS and WDS

1) WPS is a quick setting for wireless network. Usually there're two working mode, PIN and PBC.

#### **Wi-Fi Protected Setup**

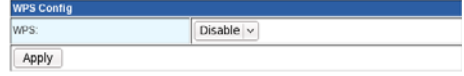

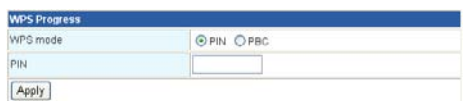

#### a. PIN Mode

This mode used in creating connection by input generated PIN code of the router

First step: choose PIN mode, set down PIN code of the router, also can click <Generate> and generate new PIN code. As shown follow:

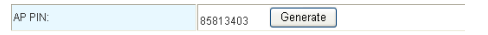

Second step: Open the network card software, choose PIN code to connect, and waiting for connecting after enter into the PIN code.

#### b. PBC Mode

This mode used in creating connection between router and network card by press the button.

First step: choose PBC mode, press the WPS button on network card, searching Wi-Fi signal.

Second step: press WPS button on router, and waiting for connection.

2) WDS means Wireless Distribution System, which can enlarge the coverage area of Wi-Fi signal. The function setting of WDS has main router and sub-router. Main router connects internet and Sub-router Bridge the main router so that enlarge the main router Wi-Fi signal. When the function of WDS set successful, either the main router or LAN/WAM on the sub-router or several ways of Wi-Fi can connect internet.

#### For example:

Note: maintain the parameter such as Wi-Fi channel, SSID, password be the same, when you set up the main router and sub-router.

a. Main router IP address: 192.168.0.1, enable DHCP, (shown as follows) select "repeat mode" on WDS mode, and fill sub-router MAC. (Shown as follows)

b. Sub-router IP address: 192.168.0.2, shut down DHCP (shown as follows), select "Repeat mode" on WDS mode, and fill main router MAC. (Shown as follows)

c. Other sub router, such as: Set up sub-n IP address: 192.168.0.n…

d. DHCP Open and Close: Access "Internet Settings"->"LAN", open "Server", and shut down "Disable".

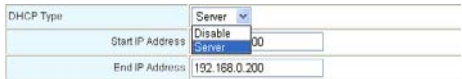

e. Set up main and sub-router MAC: Access "Wireless Setting"-> "WDS", shown as follows:

AP MAC Address

f. Router WDS mode selection, shown as follows:

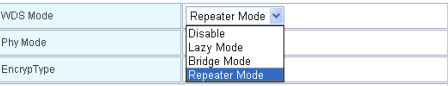

- g. Disable: shut down the function of router WDS
- h. Lazy Mode: the main router need not set up sub-router MAC, sub-router

<span id="page-17-0"></span>set up the main router MAC only

i. Bridge Mode: this mode can be adopted by sub-router only, and enter into main router MAC

l. Repeater Mode: main router connects Internet, and enters sub-router MAC; sub-router enters into the main router MAC.

#### Remarks:

¾ When the connection succeed, you can connect by LAN/WAN or Wi-Fi three modes is belong to the same LAN network, and IP address will be distributed by main router

## 3.2.4 System security

## (1) MAC/IP/Port Filtering

Before setting you need to enable MAC/IP/Port Filtering function and select a filtering policy.

#### **MAC/IP/Port Filtering Settings**

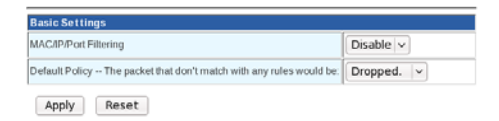

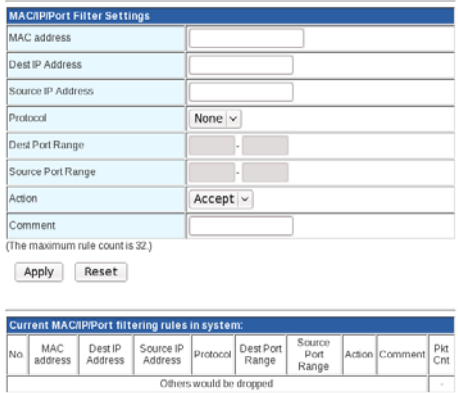

Remarks:

- ¾ Only choose one of the ways from IP address bar and MAC address bar, can not fill it at the same time.
- ¾ Source IP address: the computer IP address is controlled in LAN network, if none it means all computer of LAN.
- ¾ Destination IP address: IP address of WAN, stand for the whole WAN network if the text is empty
- ¾ Destination port: WAN control computer IP address for corresponding port server and input ports or port range

#### For example:

Forbidding IP 192.168.0.100 on the internet in computer

Delete Selected | Reset

Enter 192.168.0.100 into IP address text box, after click <Apply>, the forbidding IP address will be shown on the table, shown as follows:

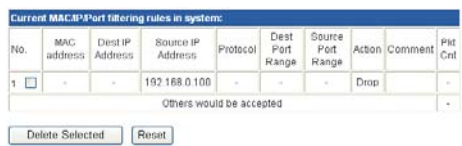

The conditions of above demonstration: firewall choose "Enable", filtering rule choose "Dropped", and the way of setting on MAC address and IP address must be the same, the form is: "00:00:00:00:00:00"

## (2) Port Forwarding

Enable the port service from one computer within the LAN, such as mail, FTP and so on; public network can visit the service directly, the setting shown as follows

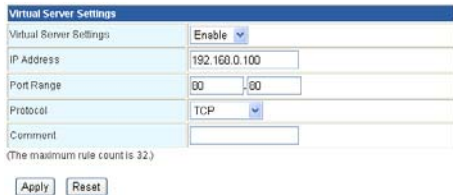

Shown as follows when add up:

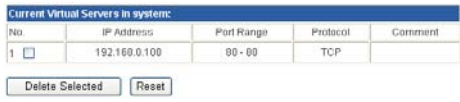

## (3) DMZ

After Set up DMZ in one computer on LAN, input router WAN IP address, the WAN can access this computer directly, and not affect other computers of LAN. If use this function, choose "Enable", input the IP address from one computer, it come into effect when click "Apply", shown as follows:

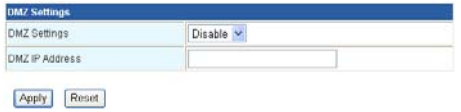

## (4) Content Filtering

1) Plug-in programs Filtering. Filtering the contents on HTTP can prevent Proxy deputy, Java program, ActiveX components invading. Firewall can clean the contents away from the HTTP, and protect computers from aggressive plugins, program and some hidden virus. Setting shown as follows, choose the contents to filter, and it will come into effect after click "Apply".

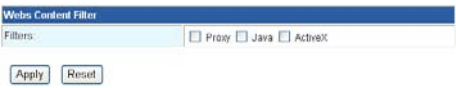

(2) Website Filtering. The web server could work on both HTTP and FTP.

<span id="page-21-0"></span>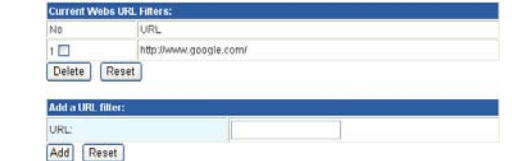

### 3) Keyword Filtering.

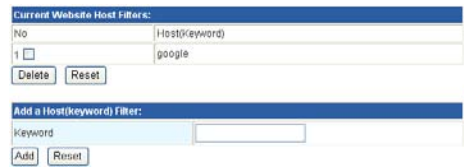

## (5) Remote management

#### **System Security Settings**

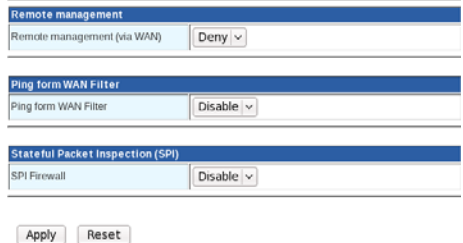

## 3.2.5 System Management

### (1) Language and time settings

This web server can support English, simple Chinese and traditional

Chinese. The default language is English.

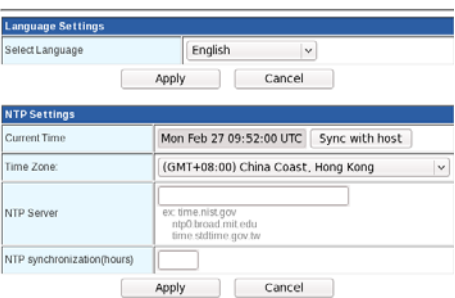

#### **System Management**

#### (2) User name and password of web server

In order to prevent an unauthorized access to this router, it is suggested please change a new user name and password before you create a sharing network. The default user name and password are admin.

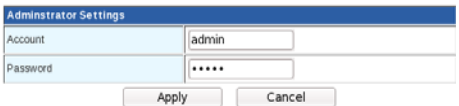

#### Remarks:

- $\blacktriangleright$  If you forget the user name and password, please go to the rear side of the router and press the reset button to reset the router.
- $\triangleright$  Resetting function will load the factory settings, which will lost all parameters you set.

## (3) DDNS

This router can support DDNS (Dynamic Domain Name Server) function, through which it is convenient to access the router from public network by fixed domain bound with the router IP address.

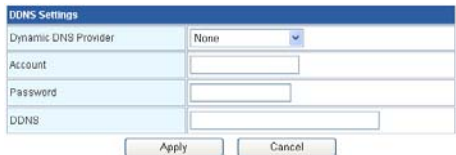

#### Remarks:

- ¾ Because the IP from the router is not fixed, so it is not convenient for public computers to visit the router by dynamic IP address. After fixed DDNS, it can be visited once put into domain, and the router can sent dynamic IP address to DDNS server and analyze.
- ¾ Router provides many DDNS providers, that is Dyndns.org, freedns.afraid.org, www.zoneedit.com, [www.no-ip.com](http://www.no-ip.com/) to choose.

## (4) Upload Firmware

If there's an update from the manufacturer, you can update the router via this update interface. Please pay more attention on update, incorrect update will collapse the router.

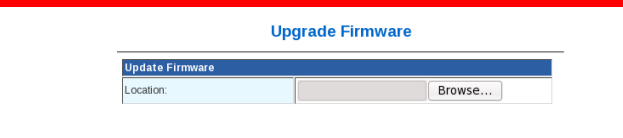

#### Apply

#### Remarks:

- $\triangleright$  Please make sure the update is correct version and official release.
- ¾ Update will lose all the parameters you set before, so if no need update, which is not suggested.
- $\triangleright$  During updating, please make sure the router works on uninterrupted power supply, otherwise sudden power-off will collapse the router.
- ¾ After select the update files, please don't press the button "Apply" ceaselessly, otherwise the router might collapse.
- $\triangleright$  After update if the router collapse, please contact

## (5) System Restart

Besides power on and off could restart the router, system reboot could also reboot the router. Usually after setting parameters, the router will restart automatically. Choose "System Reboot" and press the button, the system will be restarted without changing settings.

Choose "Load Factory Defaults" and press the button, the system will be restarted and recovered default settings,

<span id="page-25-0"></span>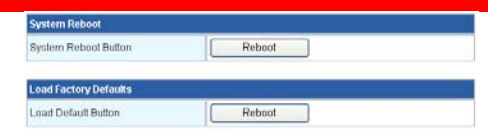

# 3.3 Web server compatibility

The windows might be a little different when you access web server from different browser. So far the web server can be compatible with Microsoft Internet Explorer 6.0, and higher version, Firefox 1.0 and higher version, Opera 9.0 and higher version.

## <span id="page-26-0"></span>4. Appendix Q&A

### 1. No SIM card

Please plug out SIM tray and insert SIM card in correct way.

Please check whether the SIM card has been damaged or out of service. Please reset the router.

### 2. SIM card recognized, no internet connection

Please check the network profile of 3G.

Please check the network signals.

Please check whether the SIM card support data service.

Please restart the software by web server.

#### 3. Internet connected, no volume stream

Please check the balance of SIM card.

Please check whether the terminals have connected to router successfully.

## 4. Limited LAN/WIFI connection, or no LAN/WIFI connection to router

Please sure the WIFI card and Ethernet card of terminals have been enabled.

Please check whether the Ethernet cable has been damaged.

Please sure the DHCP function of the router is enabled.

If DHCP server is enabled and the terminal is auto configuration, please reconnect the LAN or WIFI connection. Otherwise please fill the terminals IP address manually. When using fixed IP address, the terminal's IP address and the router's IP address must in same IP segment.

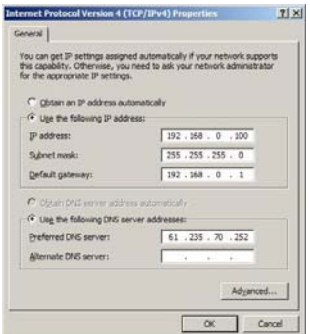

#### 5. No WPS function

You need to install the quick setting software on your terminal.

#### 6. Plugging out SIM card when router is working.

It's not allowed to take our SIM card when router is working, which might damage the router.

#### 7. How many users he router can support?

Theoretically, the router could support 30 visitors online simultaneously,

while as known too many users will sharply decrease the internet

transmission rate. Usually if the visitor use router for browsing web pages,

it is suggested 10 or less users online simultaneously.

### 8. How to backup the web server and parameters?

Not available

#### 9. Online update

Not available

#### 10. Router working logs

Not available

### 11. WAN ping function

Before sending ping command to router from public network computer,

you need enable WAN ping in web server.

#### 12. Remote web management

Before managing web servers remotely please enable remote

management and WAN ping firstly, then enable DDNS server. By this fixed

domain name you can visit the router remotely.

### 13. How to change the port of web management

Not available

#### 14. Trouble shot

Not available

#### 15. How to save new network profile

The new network profile you create or update will be stored in buffer.

However after resetting router, all the parameters will be lost.

#### 16. How to disconnect 3G connection manually

3G is the default connection. As long as SIM card available inside and powered, the router will be always online, unless you plug out SIM card.

#### 17. Reconnection function

When fail to connect internet or disconnect temporally, the router will reconnect automatically. However if there's no SIM card, the reconnection function will not work.

## 18. How to use WAN , PPPOE, L2TP, PPTP?

Not available

## 19. Telnet

Support

## 20. Fail to enter into Web server

Please check the connection to router.

Please reset router manually.

## 21. "UNKNOW" network operator

Please clear the buffer of IE, then reset the router manually.